Chris Greaves 60 Canon Bayley Road; PO BOX 1452; Bonavista NL; CANADA A0C 1B0 **709-218-7927(VOICE only)** 

# **Indexer**

- One-click creation of an Index.
- One-click creation of Keywords.
- One-click creation of Title properties.

You have created a document and would like a no-fuss index FAST. No need to create those awkward {XE} fields, use Indexer to locate a set of Interesting Words (it knows!), and have your index in under five seconds.

You want to save your document in HTML format and would like keywords for the Web Search engines? Use Indexer to create the keywords properties for your document. It knows!

# **Acknowledgement**

I am indebted to Julia Wooster of http://www.primeadminsolutions.com/ for her help in getting this product to where it is.

The latest enhancements are due to her diligence.

The remaining faults are my responsibility.

www.chrisgreaves.com Friday, December 27, 2019 Page 1 of 46

# **Contents**

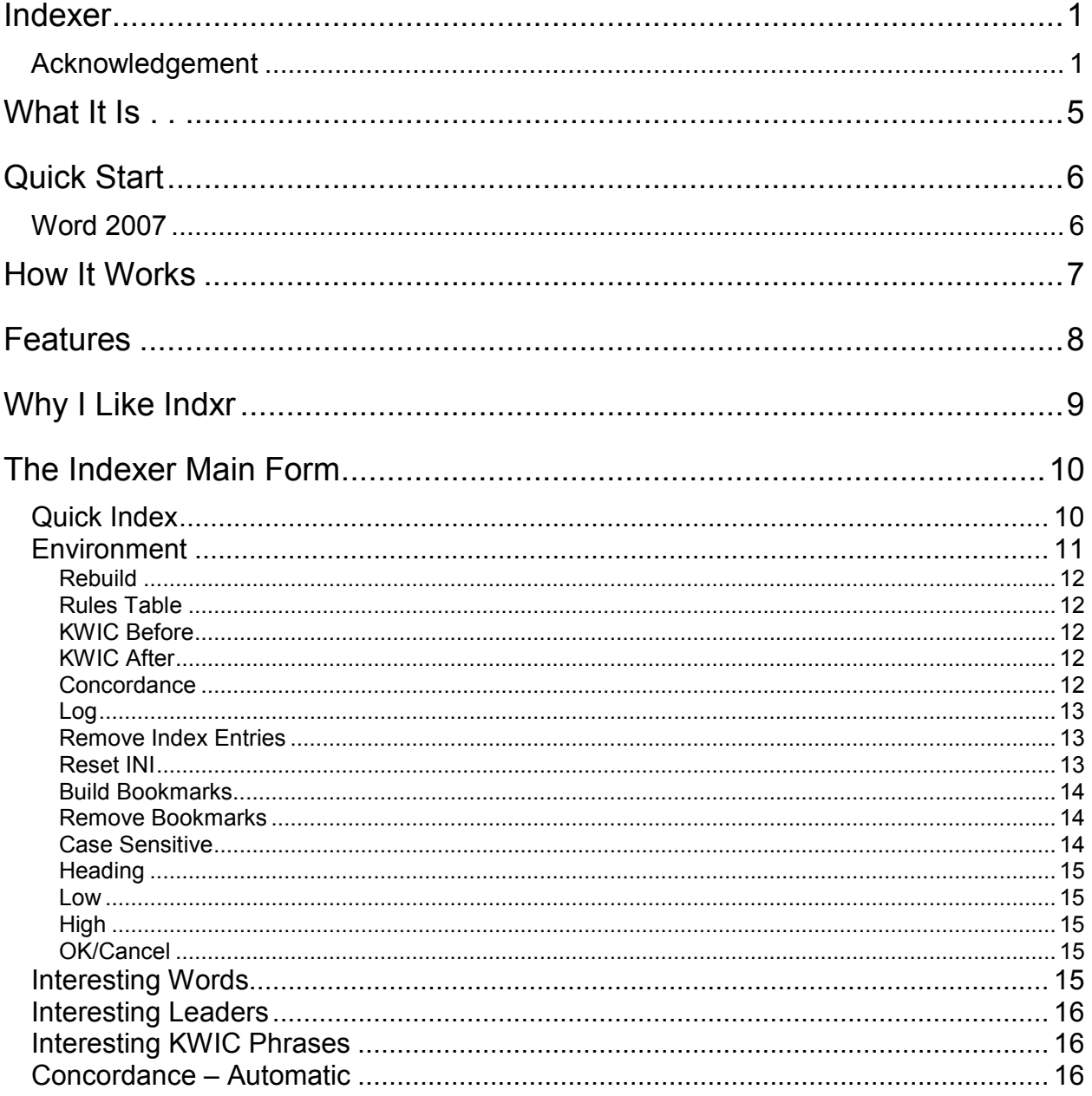

www.chrisgreaves.com<br>DocNum: 13,962

Friday, December 27, 2019

Page 2 of 46<br>UserGuide.DOC

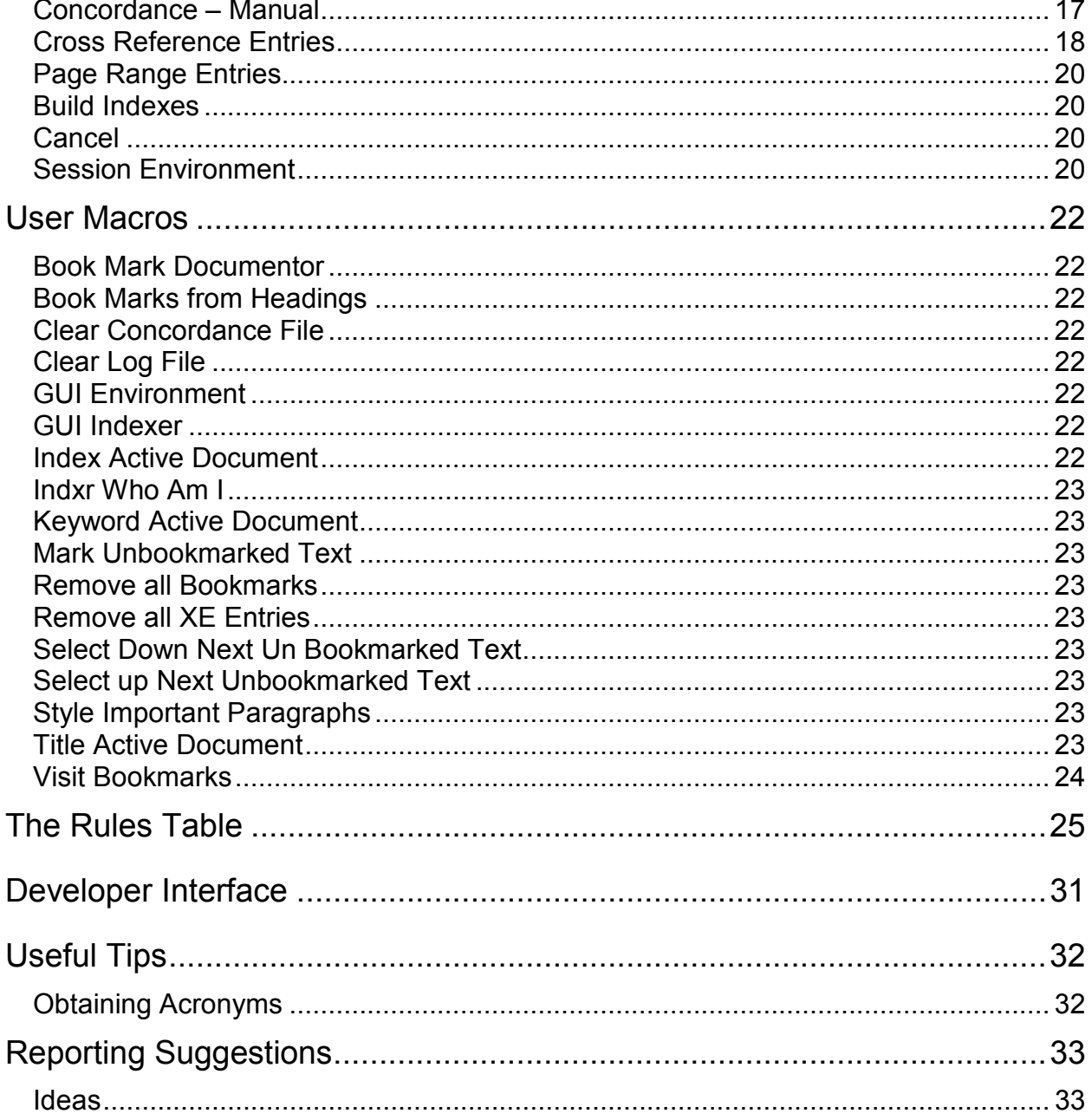

Friday, December 27, 2019

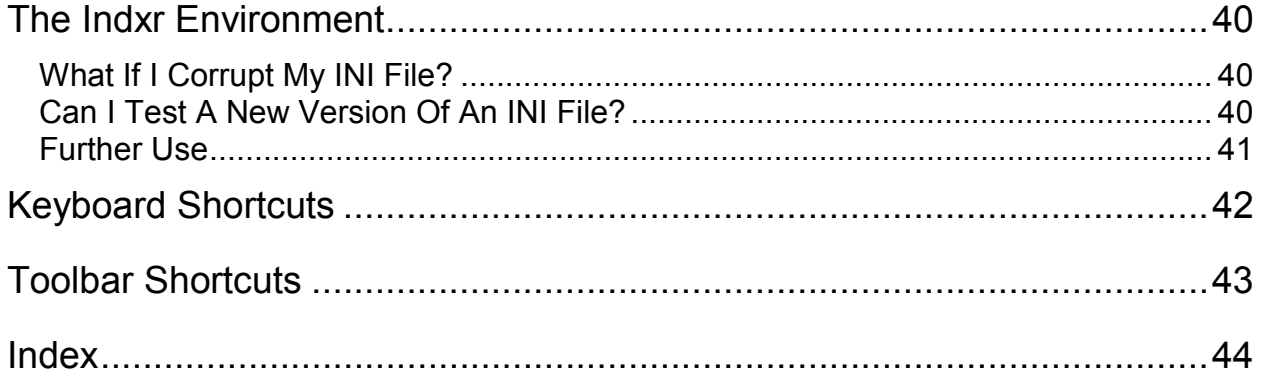

# **What It Is . . .**

**Indxr** (short for "One Click Indexer) is a **free, powerful tool** that runs under Word 2000 or later and reduces your task of creating a meaningful index to **ONE CLICK!**.

You can modify Indxr's behavior to suit your tastes in any way you like.

I ask that you **Contact Me!** with any suggestions you have for improvements to Indxr.

# **Quick Start**

Once you have installed Indexer, open up a document for which you'd like to create an index.

From the Indexer toolbar menu, choose the command "IndexActiveDocument". After a few seconds of clicking and whirring, you'll see an index appear at the end of your document.

From the Indexer toolbar menu, choose the command "KeywordActiveDocument". Choose File, Properties to inspect your keywords.

From the Indexer toolbar menu, choose the command "TitleActiveDocument". Choose File, Properties to inspect your Title.

### **Word 2007**

Instructions to see Document Properties in Word 2007 under Vista

- Click on "Office Button" at the top left of the screen
- Select "Prepare"
- Select "Properties"

# **How It Works**

Indexer contains an engine, a piece of programming code, that enables it to determine which words are Interesting, and which are not. For your ultimate control, the engine is driven by a table of rules, and once you have run indexer for the first time, you will find an initial table of rules "IndxrRules01.doc" on your hard drive within your "C:\Users\**Chris072**\AppData\Roaming\Greaves\Indxr" folder.

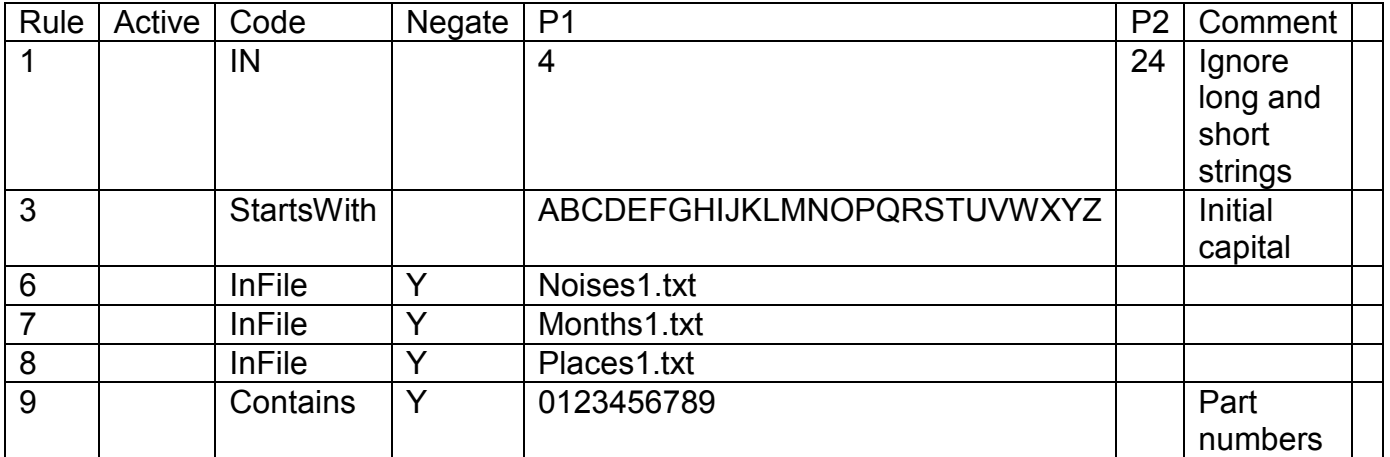

We will describe the rules in greater detail later on. For the time being, inspect the table reproduced above, and understand that for now, a word will be declared "interesting" (and hence be a candidate for the Index, Keywords or Title, if it is between 4 and 24 characters in length, starts with an upper-case letter, does NOT contain a digit, and does NOT appear in any of the text files "Noises1.txt", "Months1.txt" or "Places1.txt".

Those are fairly elementary rules, but they will suffice for now.

You can maintain as many tables of rules as you want, and switch between them – a table of rules for medical documents, a table of rules for legal documents, and so on.

DocNum: 13,962 UserGuide.DOC

www.chrisgreaves.com Friday, December 27, 2019 Page 7 of 46

# **Features**

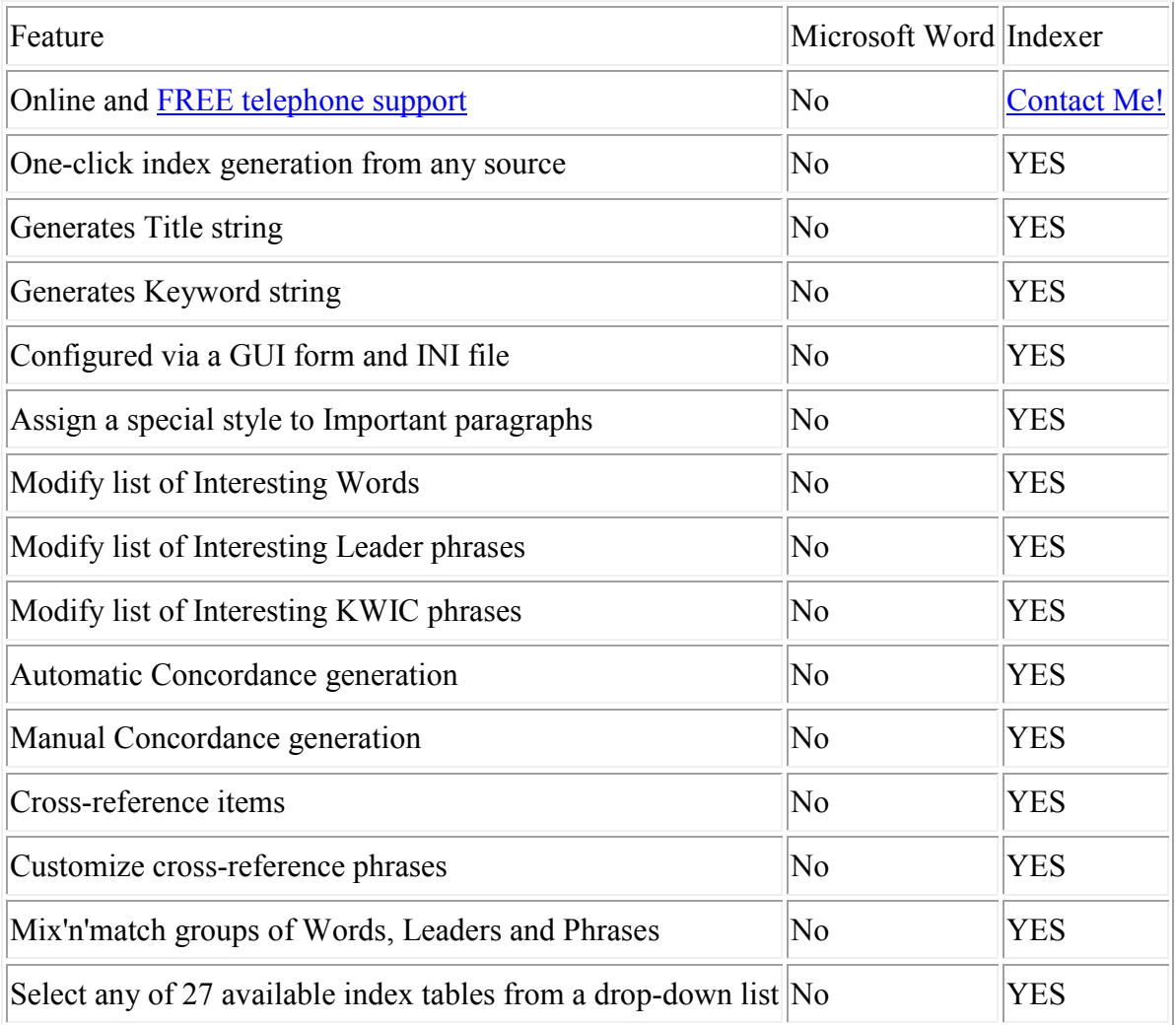

www.chrisgreaves.com<br>DocNum: 13,962

Friday, December 27, 2019 Page 8 of 46<br>UserGuide.DOC

# **Why I Like Indxr**

I can over-ride the default rules for what makes an Interesting Word by adjusting Indxr's configuration in a simple Word table. That means I can have in place a concept of Interesting Words for medical text that differs from my concept of Interesting Words for legal texts or that differs from my concept of Interesting Words for Application Development texts.

In the case of a one-off document, perhaps a training-course for a one-day class, I need an index. Once click does it all. No messing around with Insert Fields or trying to build a concordance table.

One Click.

One Index.

Of course, for more complex indexes I can use Indxr's GUI form

Woo-eee!

www.chrisgreaves.com Friday, December 27, 2019 Page 9 of 46<br>DocNum: 13.962 UserGuide.DOC DocNum: 13,962

# **The Indexer Main Form**

Choose the macro GUIIndexer from the Indexer toolbar menu.

This user interface is organized in levels, set out by indentation on the GUI form. We will explain each command button in turn.

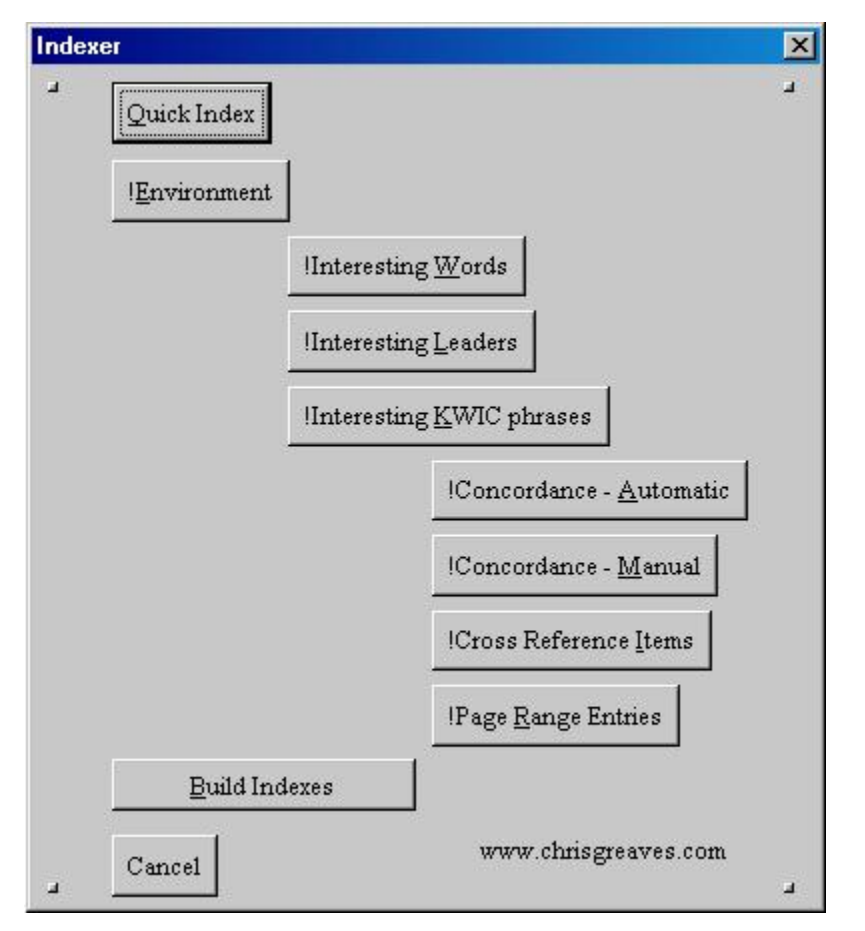

# **Quick Index**

This is the equivalent of the "IndexActiveDocument" command we explored in the Quick Start section.

www.chrisgreaves.com Friday, December 27, 2019 Page 10 of 46<br>DocNum: 13.962 UserGuide.DOC DocNum: 13,962

A Quick index is a cheap-and-fast way of getting something in print. You will find this useful if you want to proofread a copy of your draft document.

## **Environment**

This brings up the GUI screen through which you can control the Indexer's environment.

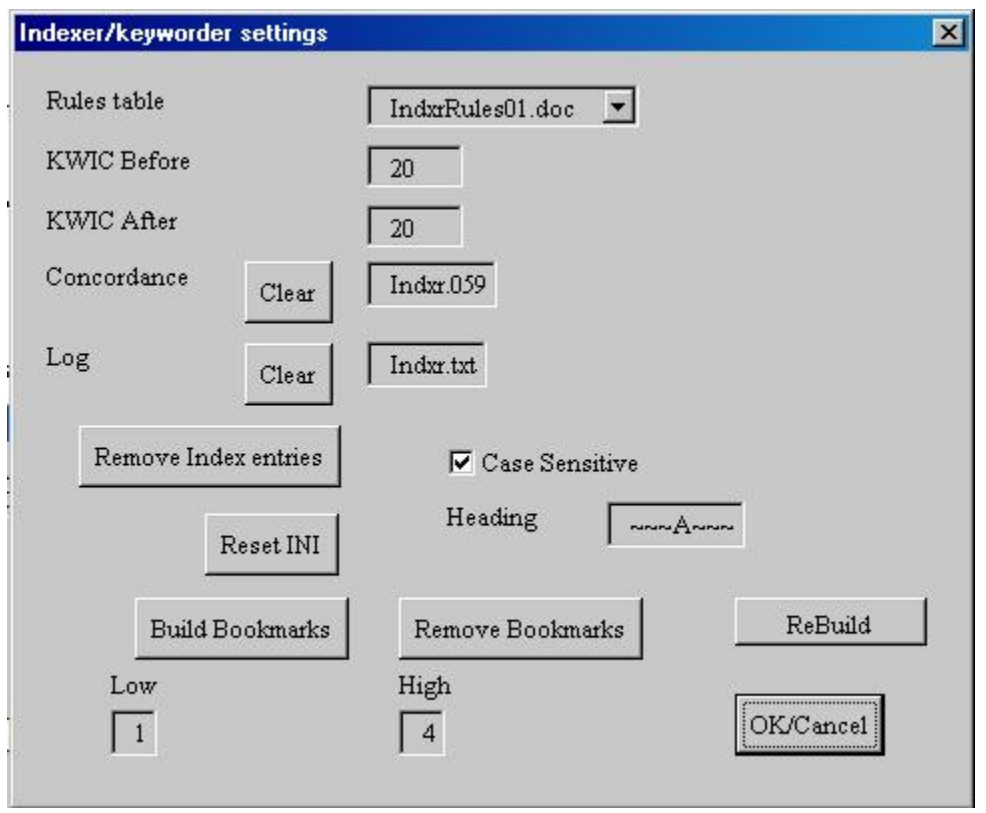

The Indexer uses a plain old-fashioned INI file which you can edit with Notepad or any other text editor. Or you can use our GUI form, which can also be brought up by choosing the exclamationmark button on the Indexer Toolbar menu.

www.chrisgreaves.com Friday, December 27, 2019 Page 11 of 46<br>DocNum: 13.962 UserGuide.DOC DocNum:  $13,962$ 

### **Rebuild**

You will see this command button migrate across the GUI form, following you whenever you commit to an action that could benefit by rebuilding Indexer's internal tables of Interesting Words and Phrases.

Indexer can sniff out Interesting phrases. Keep on reading this User GUIde.

#### **Rules Table**

See also TheRulesTable

Initially you have only the default Rules table in place. As time goes by you will clone this table to build your own tables, and through this list-box you can select a different table of rules to be applied to the document being indexed.

#### **KWIC Before**

We build Key Word In Context (KWIC) phrases, and this environment variable determines how far ahead of (to the left of) an entry we can claim characters for a KWIC phrase.

#### **KWIC After**

We build Key Word In Context (KWIC) phrases, and this environment variable determines how far behind (to the right of) an entry we can claim characters for a KWIC phrase.

#### **Concordance**

We arrange our Interesting Words and Phrases in a regular Concordance table. (This was a cop-out by Microsoft, who provide the means to USE a concordance table to create an index, but didn't provide the means to CREATE a concordance table!)

www.chrisgreaves.com Friday, December 27, 2019 Page 12 of 46

You can change the name of the concordance table, thereby saving several sets of found Interesting Words , and you can clear out or empty the current concordance table.

The Concordance file is built by appending successive index words and phrases to the file.

Especially if you are experimenting with index entries, you will want to Clear the Concordance File from time to time.

#### **Log**

Indexer maintains a written log of the actions it takes. A small sample is reproduced below.

You can change the name of the log file, or empty it completely for a new run.

```
20031229172110 Starting analysis of 
C:\Greaves\Products\USER\Indxr\IndxrUserGUIde.doc 
20031229172113 Ending analysis of 
C:\Greaves\Products\USER\Indxr\IndxrUserGUIde.doc 
20031229172114 Starting Concordance table construction 
20031229172115 Ending Concordance table construction 
20031229172115 Starting Concordance table application 
20031229172115 Ending Concordance table application 
20031229172115 Starting Index table (re)generation
20031229172116 Ending Index table (re)generation 
20031229172422 Calling qsort from LoadFilesList
```
#### **Remove Index Entries**

Just as it says; this command will remove all Index fields ({XE}), yours and ours. A fresh start.

If you'd like to see your index fields before they go, choose Tools, Options, View, All.

#### **Reset INI**

This command will delete your existing Indxr.INI file.

DocNum: 13,962 UserGuide.DOC

www.chrisgreaves.com Friday, December 27, 2019 Page 13 of 46

Phoenix-like, Indexer will create a new INI file with default entries, much as MSWord will create a fresh Normal.dot template if you delete or rename the current copy.

#### **Build Bookmarks**

You will need book-marked text for some of the later options.

This command will bookmark chunks of text with recognizable names.

Each bookmark name is constructed using "Indxr" as the prefix, followed by a level number (L1, L2, L3 etc. corresponding to the Heading 1, Heading 2, Heading 3 etc. paragraphs), followed by a unique identifier that uses the text position within the document, and then a string which relates to the leading characters of the heading level paragraph chosen to be book-marked.

It's easier to see it once it is done.

In a document with several levels of heading, run the macro BookmarksFromHeadings, and then from Word's menu, choose Insert, Bookmarks.

#### **Remove Bookmarks**

Just as it says, this command will remove all bookmarks, yours, ours, and theirs. The lot!

#### **Case Sensitive**

If this check box is turned on, we will treat upper-case letters as distinct from lower-case letters in all our dealings with Interesting Words, Interesting KWIC Phrases, and Interesting Leader Phrases.

### **Heading**

This is the form of string heading that you would like to appear at each break in the primary alphabetic sequence in your indexes. Yes, you can build several index tables with our tool.

A typical heading would look like this " $\sim \sim A \sim \sim$ " or this "-A-".

#### **Low**

This sets the lower limit of book-marked heading levels to be considered (but see later). Obviously Low cannot be set to less than "1", because "Heading 1" is one end of the spectrum (and I'm carefully avoiding saying that "Heading 1" is the *highest* level of heading!).

Low cannot be set higher than the current value of High.

### **High**

This sets the upper limit of book-marked heading levels to be considered (but see later). Obviously High cannot be set to greater than "9", because "Heading 9" is the other end of the spectrum (and I'm carefully avoiding saying that "Heading 9" is the *lowest* level of heading!).

High cannot be set lower than the current value of Low.

#### **OK/Cancel**

This command escapes from the GUI form. You can use the Escape key)

### **Interesting Words**

This will rebuild the list of Interesting Words from your document.

DocNum: 13,962 UserGuide.DOC

www.chrisgreaves.com Friday, December 27, 2019 Page 15 of 46

You may want to remove all existing Index Entries, Tables Of Indexes, and Tables Of Contents before rebuilding the list of Interesting Words.

### **Interesting Leaders**

This will rebuild the list of Interesting Leaders from your document.

You may want to remove all existing Index Entries, Tables Of Indexes, and Tables Of Contents before rebuilding the list of Interesting Leaders.

### **Interesting KWIC Phrases**

This will rebuild the list of Interesting KWIC Phrases from your document.

You may want to remove all existing Index Entries, Tables Of Indexes, and Tables Of Contents before rebuilding the list of Interesting KWIC Phrases.

### **Concordance – Automatic**

This option allows you to select any of the Interesting Words, Interesting Leaders and Interesting KWIC Phrase lists for use as Index Entries.

DocNum: 13,962 UserGuide.DOC

www.chrisgreaves.com Friday, December 27, 2019 Page 16 of 46

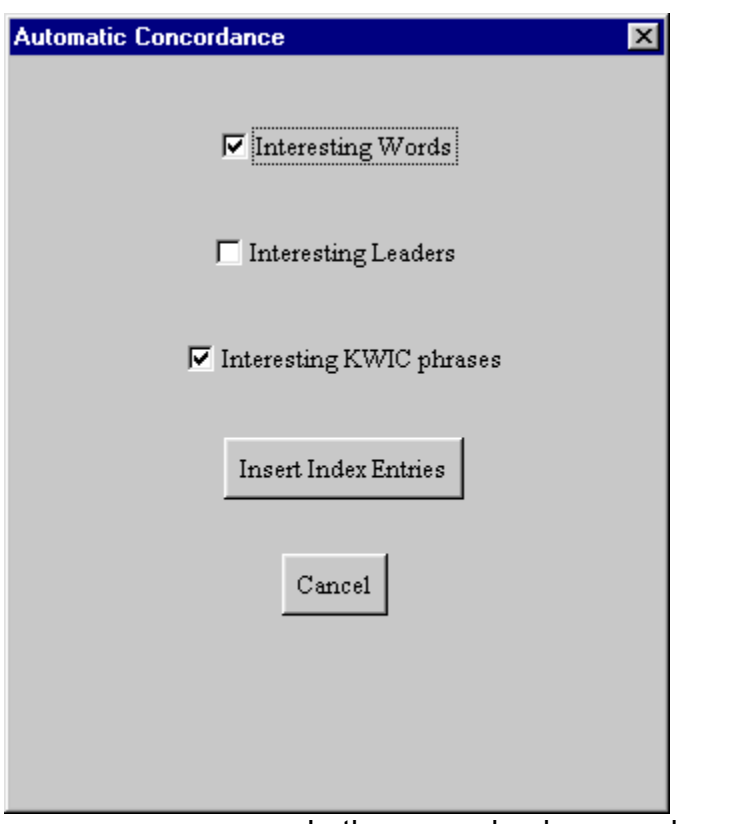

In the example above we have opted to use Interesting Words and Interesting KWIC Phrases as the basis for the Index Entries.

When we choose the "Insert Index Entries" command, every occurrence of any string that matches an item in either the Interesting Words or the Interesting KWIC Phrase lists will be tagged as an Index Entry fields ({XE}).

## **Concordance – Manual**

This option allows us to pair entries from any two of the three tables to generate Index Entry fields ({XE}).

www.chrisgreaves.com Friday, December 27, 2019 Page 17 of 46<br>DocNum: 13.962 UserGuide.DOC DocNum:  $13,962$ 

In the example above, we have elected to use the Interesting Words list in the left-hand list box, and the Interesting KWIC Phrases list in the right-hand list box, and when we choose the command "Insert Index Entries", we will cause to be generated two Index Fields ({XE}), both pointing to the word "Build".

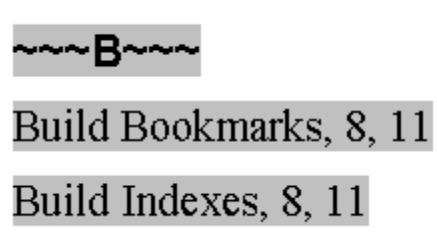

If instead we had used Interesting KWIC Phrases in the left-hand list box, and Interesting Words in the right-hand list box, we could have generated this as part of our Index table:

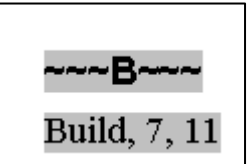

Here the Index has the word "Build", which is pointing to the phrase "Build Bookmarks" on page 7 and to the phrase "Build Indexes" on page 11.

(The page numbers have probably changed by the time you are reading this version of the user Guide).

(Remember to flush your Concordance table between experiments!)

# **Cross Reference Entries**

Cross-reference entries are those familiar "See Also" and "Refer To" types of entries.

www.chrisgreaves.com Friday, December 27, 2019 Page 18 of 46<br>DocNum: 13.962 UserGuide.DOC DocNum:  $13,962$ 

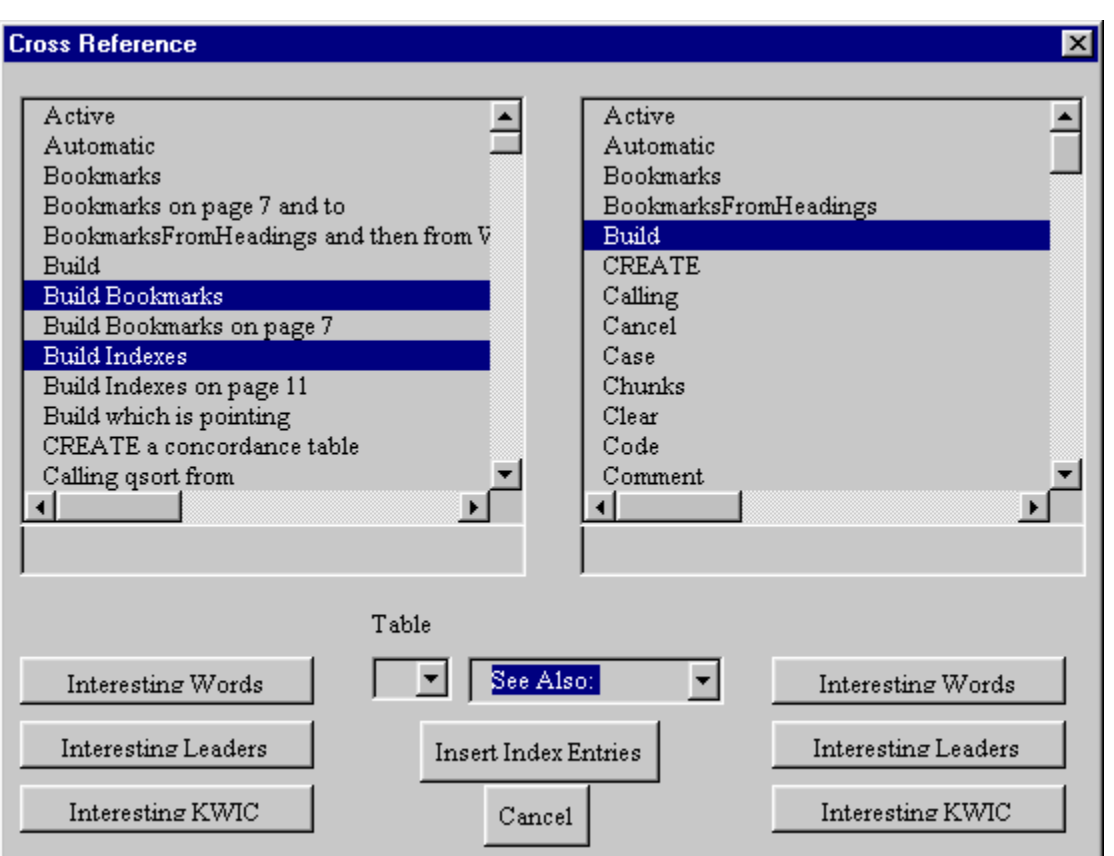

In the screen above you see that we have chosen two Interesting leader phrases which we will use to point to index entries for a single word.

The portion of the Index Table created by this choice appears below:

∼∼∼B∼∼∼

Build Bookmarks. See Also: Build

Build Indexes. See Also: Build

### **Page Range Entries**

These entries allow us to build an entry in our Index table by which a chosen Word, KWIC Phrase or leader can point to a range of pages.

We use our Bookmark ranges to identify pages. Especially the higher levels of headings (Heading 1, heading 2) often span several pages.

### **Build Indexes**

This command will take the current values from the Concordance file, use them to insert the appropriate Index Entries throughout the document, and then build the appropriate Index Tables.

You will have noticed that some of the GUI forms are in a position to permit you to nominate alternate tables, identified with one of twenty-six letters of the alphabet.

In this way you can parcel out specific groups of index entries to specific tables. If you were indexing a book on the History of World War II, you might want an index of Battlefields, an index of Generals, and an index of Equipment.

### **Cancel**

This command escapes from the GUI form.

### **Session Environment**

We store your preferences in a file called Indxr.INI.

DocNum: 13,962 UserGuide.DOC

www.chrisgreaves.com Friday, December 27, 2019 Page 20 of 46

You can find this file within a folder that looks like this (although you will of course substitute your user name):

**C:\Users\Chris072\AppData\Roaming\Greaves\Indxr** 

www.chrisgreaves.com Friday, December 27, 2019 Page 21 of 46<br>DocNum: 13,962 UserGuide.DOC DocNum:  $13,962$ 

# **User Macros**

Most of these are documented elsewhere in this User Guide.

### **Book Mark Documentor**

Generate a new document with a catalogue of bookmarks from the current document.

# **Book Marks from Headings**

Assign a bookmark to each "Heading" styled paragraph.

## **Clear Concordance File**

Delete the existing Concordance file.

## **Clear Log File**

Delete the existing Log file.

### **GUI Environment**

Throw up a GUI form which permits editing of Indexer's environment.

## **GUI Indexer**

Throw up the Main GUI form for user interaction.

## **Index Active Document**

Build a quick index of the document.

www.chrisgreaves.com Friday, December 27, 2019 Page 22 of 46<br>DocNum: 13.962 UserGuide.DOC DocNum: 13,962

# **Indxr Who Am I**

Display the name, path and save date of the template.

### **Keyword Active Document**

Load Interesting Words to the keywords property of the document.

## **Mark Unbookmarked Text**

Mark un-bookmarked text with a character style.

### **Remove all Bookmarks**

Remove all bookmarks from the active document.

### **Remove all XE Entries**

Remove all Index Entry fields.

# **Select Down Next Un Bookmarked Text**

Highlight the next chunk of text that is not bookmarked.

## **Select up Next Unbookmarked Text**

Highlight the next chunk of text that is not bookmarked.

## **Style Important Paragraphs**

Locate important paragraphs based on criteria.

## **Title Active Document**

Set the Title as the text of the most important paragraph.

www.chrisgreaves.com Friday, December 27, 2019 Page 23 of 46<br>DocNum: 13.962 UserGuide.DOC DocNum: 13,962

# **Visit Bookmarks**

Visit each bookmark in the active document until the user decides to stop.

# **The Rules Table**

### Sample Rules for selecting strings

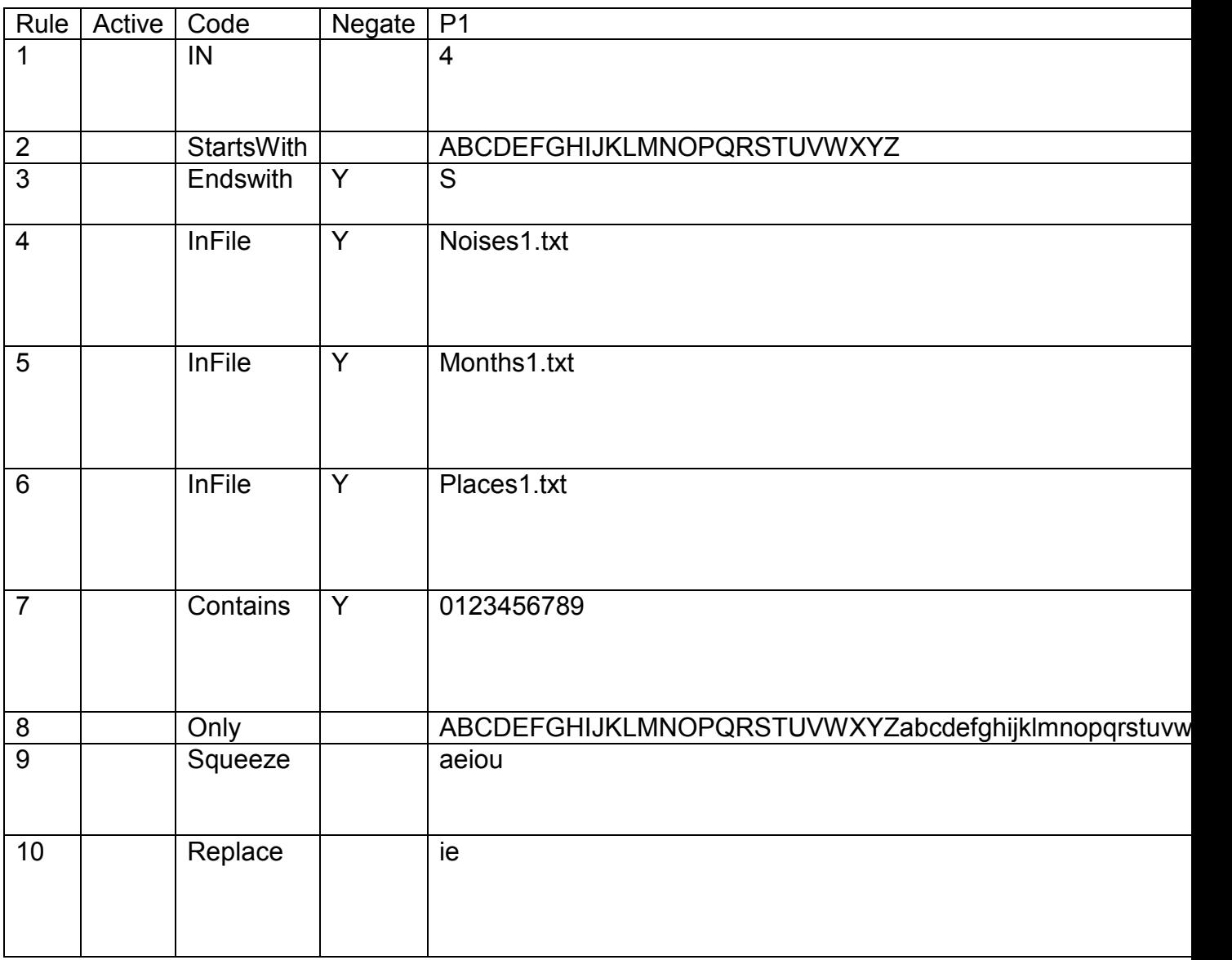

www.chrisgreaves.com Friday, December 27, 2019 Page 25 of 46<br>DocNum: 13,962 UserGuide.DOC DocNum: 13,962

The Rules table is interpreted serially from top to bottom.

A string remains a candidate until it fails a rule. That is, the results of each row are "AND"ed.

A rule can be disabled during experimental runs by setting the ACTIVE cell to any character value.

A rule can be negated by setting the cell "negate" to the value "Y"

The following rules appear to be supported in this version:

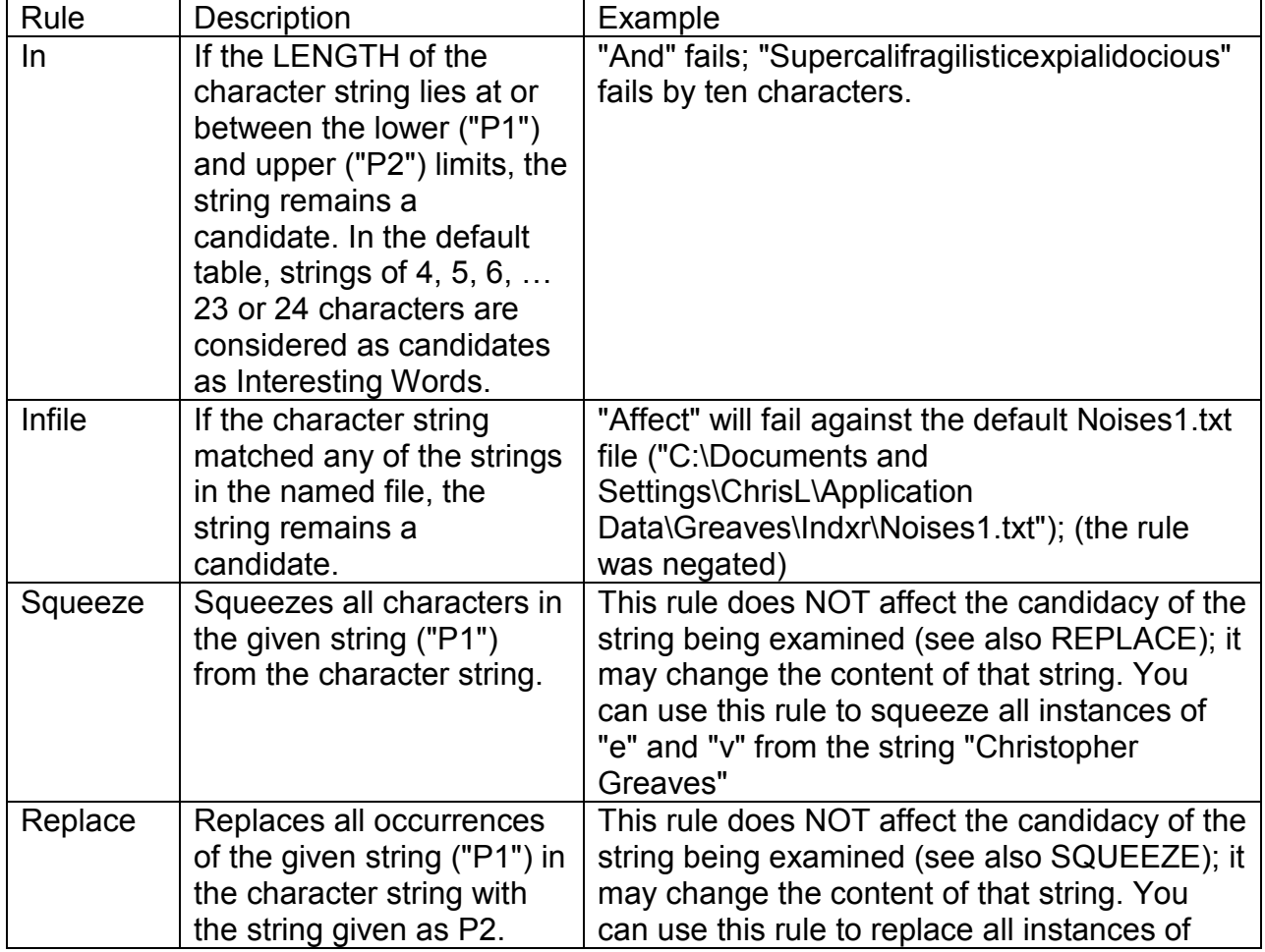

www.chrisgreaves.com Friday, December 27, 2019 Page 26 of 46<br>DocNum: 13.962 UserGuide.DOC DocNum: 13,962

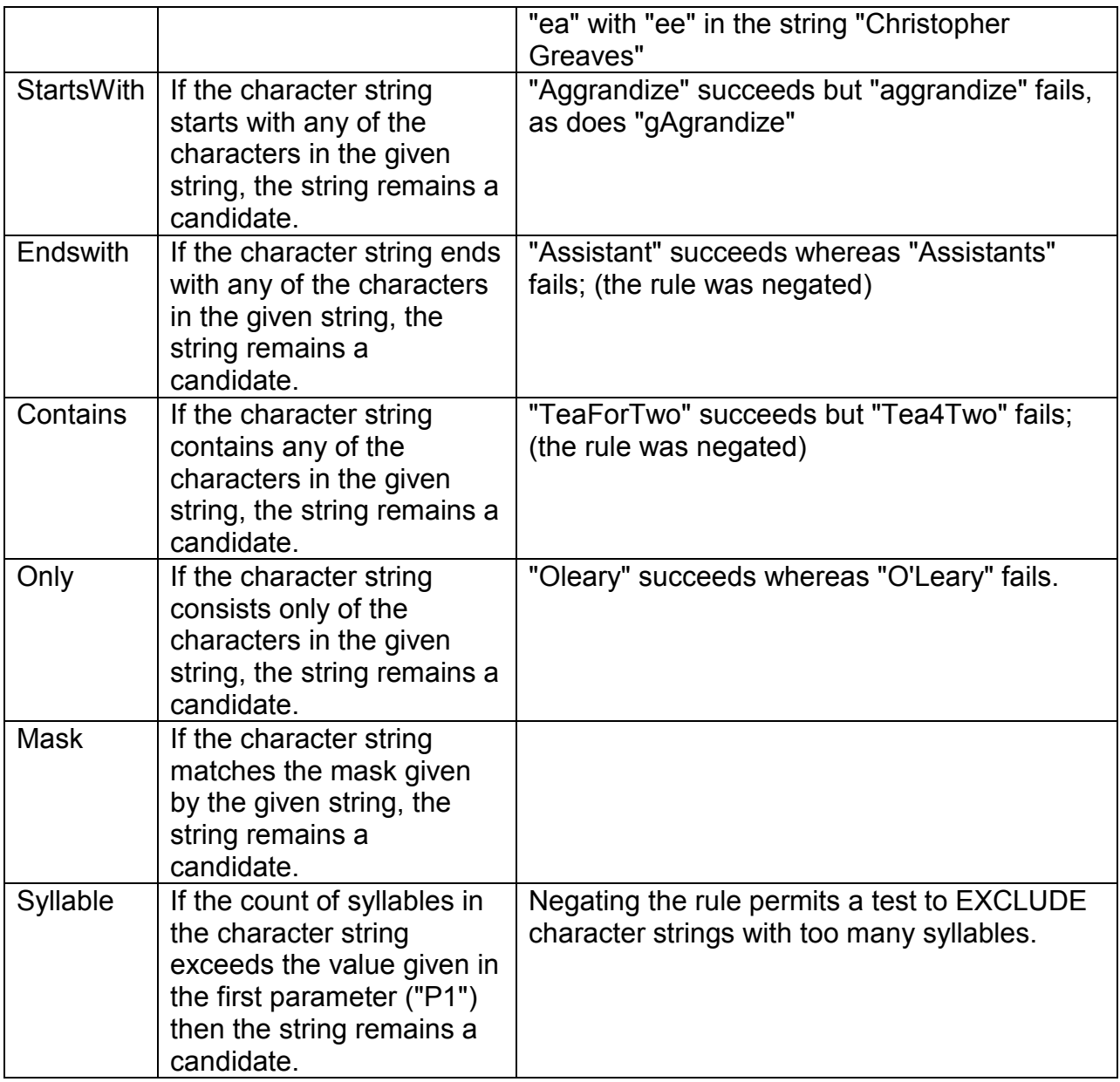

The first time you run Indxr after installation, it will create a very simple default rules table in your Documents and Settings area.

www.chrisgreaves.com Friday, December 27, 2019 Page 27 of 46<br>DocNum: 13,962 UserGuide.DOC DocNum:  $13,962$ 

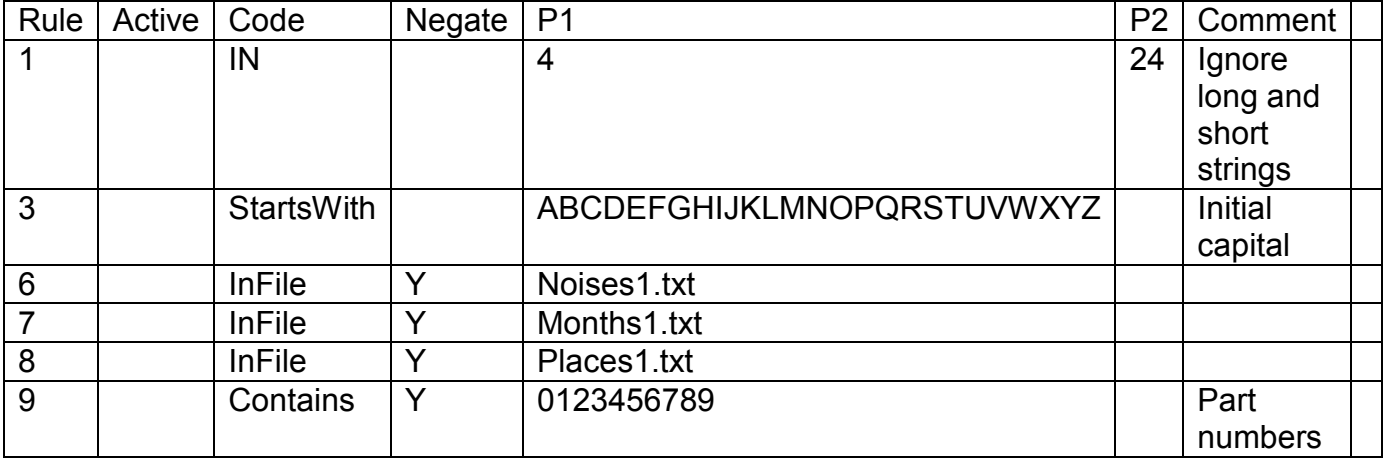

This simple default rules table may be all you need.

If you would like to experiment with variations on the rules table, you can make a copy, adjust the rules, and then tell Indxr to use your copy.

Here's how you do it:

(1) Locate your documents and settings folder for Indxr. It will have a name like this "C:\Documents and Settings\ChrisL\Application Data\Greaves\Indxr", although your user name will appear in place of "ChrisL".

(2) Copy "IndxrRules01.doc" and paste it with a new name. For example "IndxrRules02.doc".

(3) A simple experiment is to place a character in the Active cell for the StartsWith code. In this way you can suspend that rule. (Re-instate it by removing the character from the cell).

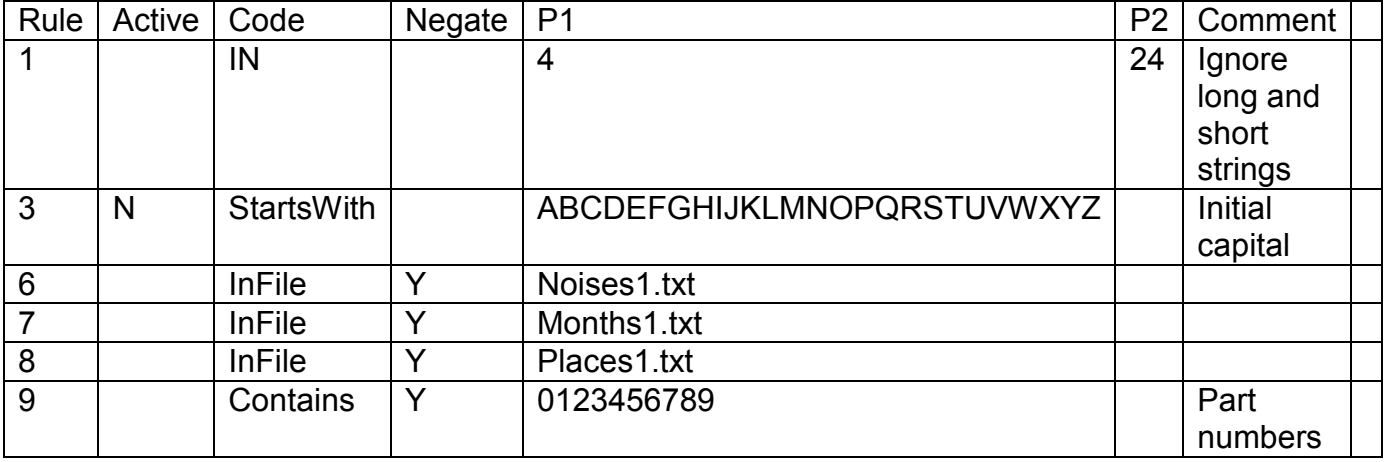

(4) Save this updated file.

(5) Run the macro GUIEnvironment and select your new rules table from the Rules table drop-down list.

(6) Choose OK.

Your new rules table should take effect the next time you index a document.

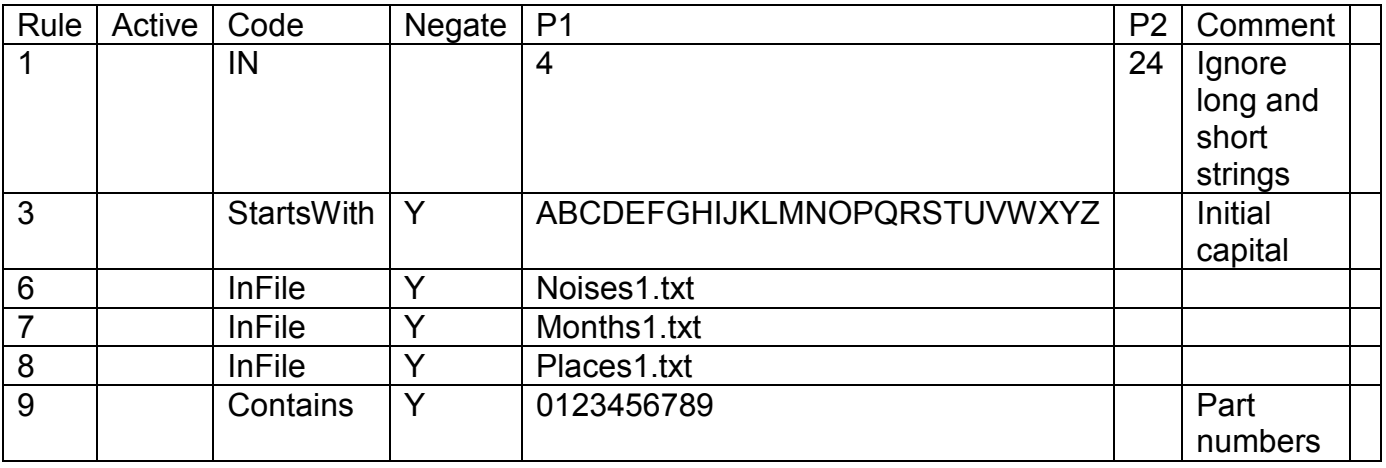

(1) Try a third rules table, "IndxrRules03.doc",

www.chrisgreaves.com Friday, December 27, 2019 Page 29 of 46<br>DocNum: 13.962 UserGuide.DOC DocNum: 13,962

(2) Reinstate the StartsWith rule, but negate it by placing a character in the Negate cell.

www.chrisgreaves.com Friday, December 27, 2019 Page 30 of 46<br>DocNum: 13,962 UserGuide.DOC DocNum:  $13,962$ 

# **Developer Interface**

The Indexer contains the powerful "Interesting Words" engine, and this engine lies at the heart of many of my applications (Grabr, Indxr, Masks, Preci, Thing, Think, Trail, Trans and WbWrd).

The interface is documented.

If you would like the documentation in draft form, please contact me.

# **Useful Tips**

# **Obtaining Acronyms**

I prepared a short course for recruiters – "How to understand today's technology".

I grabbed 50 advertisements from their job site, set up a one-line Rules table, and assigned it through the GUI form. Immediately below is the 1-line rules table:

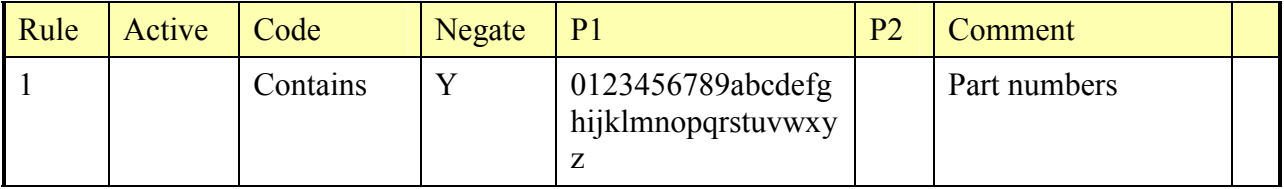

# **Reporting Suggestions**

Please use the **Contact Me** details from the web site www.chrisgreaves.com.

## **Ideas**

"I have an idea for an improved rule. How do I go about suggesting it?"

The easiest way is to **Contact Me** by phone or email and we will discuss it. I welcome your input.

"Is there any way I can support my suggestion with examples?"

#### Absolutely!

Here's an example of some trials I did on my own behalf.

A user asked if I couldn't deal better with plurals; separate entries were being made for "assistant" and "assistants".

Chris Greaves 709-218-7927(VOICE only)

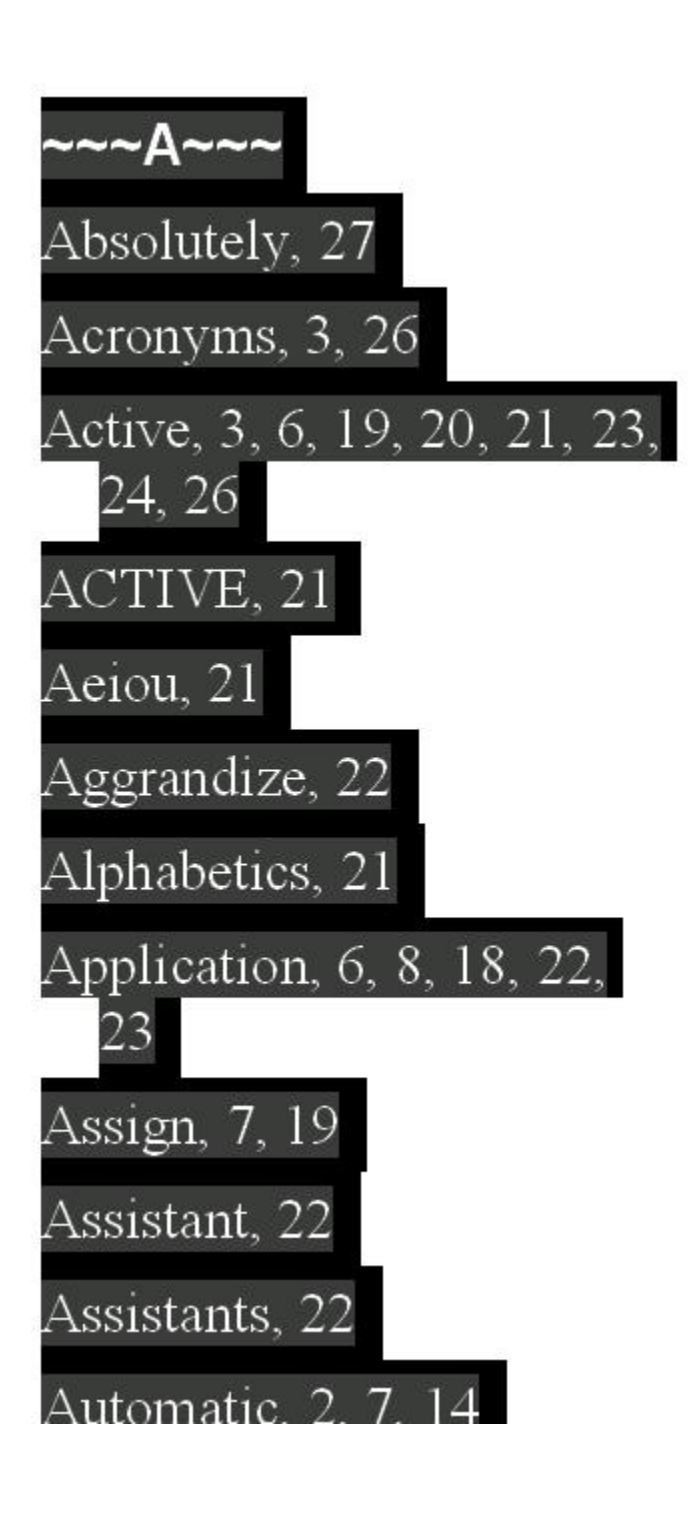

DocNum: 13,962 UserGuide.DOC

www.chrisgreaves.com Friday, December 27, 2019 Page 34 of 46

I ran Indxr on this User Guide and noticed that I had the same problem. Not surprising since I had used that text as an example in the document, and again right here.

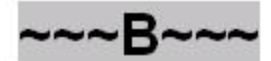

Book, 3, 21

Bookmark, 13, 14, 18, 20, 22, 23, 33

Bookmarked, 3, 22

BookMarkHeadingLevelHi gh, 33

BookMarkHeadingLevelL ow, 33

Bookmarks, 2, 3, 13, 14, 18, 22, 23

BookmarksFromHeadings, 14

Build, 2, 13, 17, 18, 20, 21

DocNum: 13,962 UserGuide.DOC

www.chrisgreaves.com Friday, December 27, 2019 Page 35 of 46

I noticed too that I had a spray of entries, variations on "Bookmark", and wondered if the index would be improved by amalgamating them.

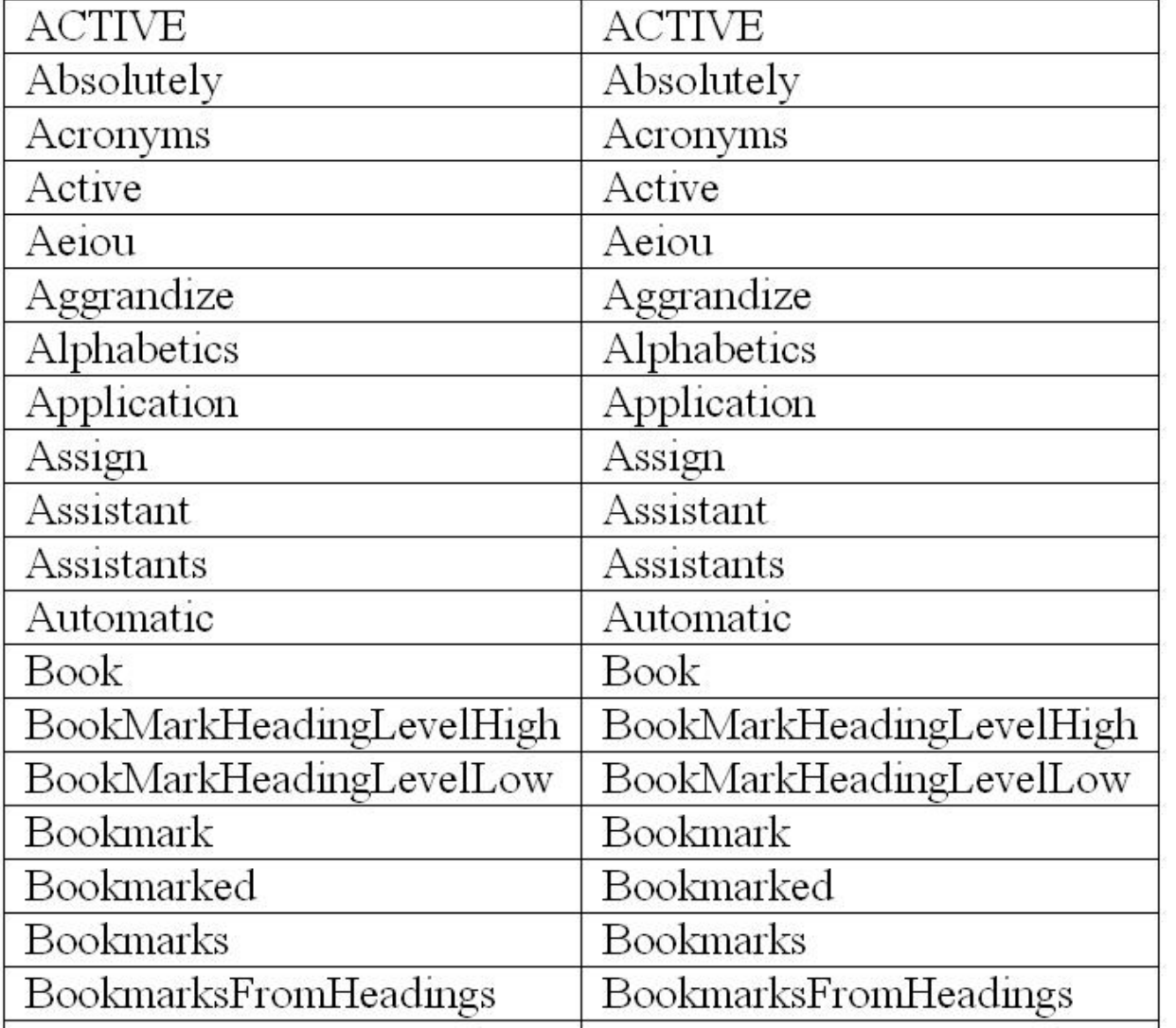

The latest concordance file can be found at "C:\Documents and Settings\ChrisL\Application Data\Greaves\Indxr\Indxr.059" (you will substitute your user name), and it looks in part like this (above).

I open the concordance file as a Word document and make changes in the right-hand column, as shown in **bold** below

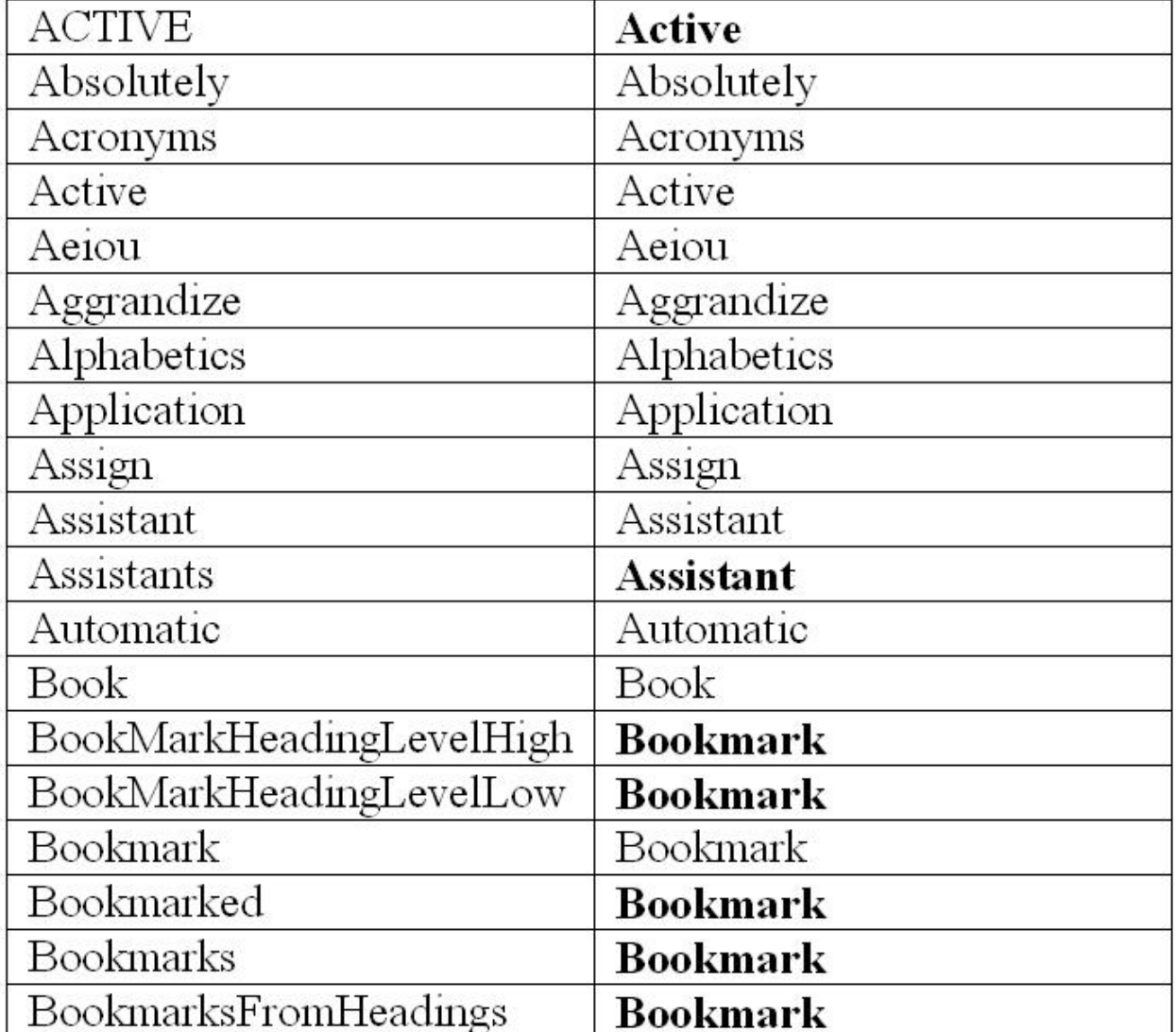

I save the concordance file, and re-create the index manually (choose Insert, Index and tables, Index, Automark, ...) and am pleased with the result.

I am now in a position to propose two enhancements:

www.chrisgreaves.com Friday, December 27, 2019 Page 38 of 46<br>DocNum: 13,962 UserGuide.DOC DocNum:  $13,962$ 

(1) Where an Interesting Word is identical to another Interesting Word except for the suffix of the letter "s", treat the words as equal for the concordance table.

(2) Where Interesting Words match up to the first capital letter, treat the words as equal.

(Remember that here I am making suggestions to myself!).

Each of these could be an option for the user, switched on or off according to the user's wishes.

# **The Indxr Environment**

The Indexer application stores data between your sessions, so that you don't need to re-type stuff every time.

There are many ways to store this data; I have chosen to use the archaic INI file technology, because I feel that users deserve better control over their computer systems.

You don't need to go to the INI file at all – the exclamation-mark icon at the left-hand end of the Indxr toolbar provides a userfriendly GUI interface to the INI file.

If, on the other hand, you feel like a D.I.Y. user, locate the file Indxr.INI in the Appdata Indxr folder, and edit it with Notepad.

```
[Indxr] 
CaseSensitive=True 
INDEXHeading=~~~A~~~ 
IndxrRulesTable=IndxrRulesCAPITALSoNLY.doc 
KWICBefore=20 
KWICAfter=20 
ConcordanceFile=Indxr.059 
LogFile=Indxr.txt 
BookMarkHeadingLevelLow=1 
BookMarkHeadingLevelHigh=4 
strcBookMarkTextLength=15
```
## **What If I Corrupt My INI File?**

Not a real problem. You can delete the Indxr.INI file at any time (even while running Indexer) and Indxr will re-create it with essential default values. That means you will return to my default values, but you can change these with the GUI interface.

## **Can I Test A New Version Of An INI File?**

Yes, by copying the current INI file and giving it a new name.

DocNum: 13,962 UserGuide.DOC

www.chrisgreaves.com Friday, December 27, 2019 Page 40 of 46

# **Further Use**

*Your User Environment* ... is different from mine! You may want to change the Indxr environment.

- $\checkmark$  On the Indxr toolbar, at the left-hand end, you'll see a small toolbar button labeled with the exclamation mark (!)
- $\checkmark$  Click this and set your own preferences.
- $\checkmark$  Choose the OK/CANCEL button to save your new values.

# **Keyboard Shortcuts**

On purpose I have not assigned keyboard shortcuts to these macros. I reason that you might already have some special keyboard shortcuts that you enjoy in Word, so why should I start off our relationship by clobbering your environment?

On the other hand, you might find some of these macros so useful, that a keyboard shortcut is an obvious enhancement for you.

# **Toolbar Shortcuts**

On purpose I have not assigned toolbar buttons to these macros. I reason that you might already have a cluttered set of command bars, and don't need me to add more, so why should I start off our relationship by clobbering your environment?

On the other hand, you might find some of these macros so useful, that a nifty little toolbar button is an obvious enhancement for you.

# **Index**

**~~~A~~~** Absolutely, 33 Acknowledgement, 1, 2 Acronyms, 3, 32 Active, 3, 7, 22, 23, 25, 28, 29, 32 ACTIVE, 26 Alphabetics, 25 Appdata, 40 AppData, 7, 21 Application, 9, 26, 28, 37 Assign, 8, 22 Automark, 38 Automatic, 2, 8, 16 **~~~B~~~** Battlefields, 20 Book, 2, 3, 14, 18, 20, 22, 23, 24, 36, 40 Build, 2, 3, 14, 18, 20, 22 **~~~C~~~** Calling, 13 Cancel, 2, 3, 15, 20 CANCEL, 41

Case, 2, 14, 40 Choose, 6, 10, 29, 41 ChrisL, 26, 28, 37 Christopher, 26 Click, 5, 6, 9, 41 CLICK, 5 Code, 7, 25, 28, 29, 32 Comment, 7, 25, 28, 29, 32 Concordance, 2, 3, 8, 12, 13, 16, 17, 18, 20, 22, 40 Configured, 8 Contact, 5, 8, 33 Contains, 7, 25, 27, 28, 29, 32 Contents, 2, 16 Context, 12 Copy, 28 Corrupt, 4, 40 CREATE, 12 Cross, 3, 8, 18 Customize, 8 **~~~D~~~** Data, 26, 28, 37 Delete, 22

Description, 26 Developer, 3, 31 Development, 9 Display, 23 Document, 3, 6, 22, 23, 26, 27, 28, 37 **~~~E~~~** Ending, 13 Endswith, 25, 27 Entries, 2, 3, 13, 16, 17, 18, 20, 23 Entry, 17, 23 Environment, 2, 3, 4, 11, 20, 22, 40, 41 Equipment, 20 Escape, 15 Especially, 13, 20 **~~~F~~~** FAST, 1 Feature, 2, 8 Fields, 9, 18 Form, 2, 10 FREE, 8 Further, 4, 41

DocNum: 13,962 UserGuide.DOC

www.chrisgreaves.com Friday, December 27, 2019 Page 44 of 46

**~~~G~~~** Generals, 20 Generate, 8, 22 Grabr, 31 Greaves, 7, 13, 21, 26, 28, 37 Guide, 18, 22, 35 GUIde, 12 GUIEnvironment, 29 GUIIndexer, 10 **~~~H~~~** Heading, 2, 3, 14, 15, 20, 22 High, 2, 15, 23 History, 20 **~~~I~~~** Ideas, 3, 33 Ignore, 7, 25, 28, 29 Immediately, 32 Important, 3, 8, 23 Index, 2, 3, 13, 16, 17, 18, 19, 20, 22, 23, 38, 44 IndexActiveDocument, 6, 10 Indexer, 1, 2, 3, 5, 6, 7, 8, 10, 11, 12, 13, 14, 22, 31, 40

Indexes, 3, 16, 18, 20 INDEXHeading, 40 Indxr, 2, 3, 4, 5, 7, 9, 13, 14, 20, 21, 23, 26, 27, 28, 31, 35, 37, 40, 41 Infile, 26 InFile, 7, 25, 28, 29 Initial, 7, 12, 25, 28, 29 Insert, 9, 14, 17, 18, 38 Instructions, 6 Interesting, 1, 2, 7, 8, 9, 12, 13, 14, 15, 16, 17, 18, 19, 23, 26, 31, 39 Interface, 3, 31 **~~~J~~~** Julia, 1 **~~~K~~~** Keep, 12 Keyboard, 4, 42 Keyword, 1, 3, 6, 7, 8, 23 KWIC, 2, 8, 12, 14, 16, 17, 18, 20, 40 **~~~L~~~** Leader, 2, 8, 14, 16 LENGTH, 26 Load, 13, 23 Locate, 23, 28

LogFile, 40 **~~~M~~~** Macros, 3, 22 Main, 2, 10, 22 Manual, 3, 8, 17 Mark, 3, 22, 23 Mask, 27, 31 Modify, 8 MSWord, 14 **~~~N~~~** Negate, 7, 25, 28, 29, 30, 32 Normal, 14 Notepad, 11, 40 **~~~O~~~** Obtaining, 3, 32 Obviously, 15 Online, 8 Options, 13 **~~~P~~~** Paragraphs, 3, 23 Phoenix, 14 Phrase, 2, 8, 12, 14, 16, 17, 18, 20 Preci, 31 Prepare, 6

DocNum: 13,962 UserGuide.DOC

www.chrisgreaves.com Friday, December 27, 2019 Page 45 of 46

Products, 13 Properties, 6 **~~~Q~~~** Quick, 2, 6, 10, 11 **~~~R~~~** Range, 3, 20 Rebuild, 2, 12 Refer, 3, 18 Reinstate, 30 Remember, 18, 39 Remove, 2, 3, 13, 14, 23, 25 Replace, 25, 26 REPLACE, 26 Reporting, 3, 33 Reset, 2, 13 Roaming, 7, 21 Rule, 2, 3, 7, 12, 25, 26, 28, 29, 32 **~~~S~~~** Sample, 25 Save, 29 Select, 3, 6, 8, 23 Sensitive, 2, 14 Session, 3, 20 Settings, 26, 27, 28, 37

Shortcuts, 4, 42, 43 Squeeze, 25, 26 SQUEEZE, 26 Start, 2, 6, 7, 10, 13, 25, 27, 28, 29, 30 Suggestions, 3, 33 Syllable, 27 **~~~T~~~** Tables, 16, 20 Test, 4, 40 TheRulesTable, 12 Thing, 31 Think, 31 Throw, 22 Tips, 3, 32 TitleActiveDocument, 6 Toolbar, 4, 11, 43 Tools, 13 Trail, 31 Trans, 31 True, 40 **~~~U~~~** Unbookmarked, 3, 23 Useful, 3, 32 User, 3, 7, 12, 21, 22, 35, 41

USER, 13 **~~~V~~~** Version, 4, 40 View, 13 Visit, 3, 24 Vista, 6 **~~~W~~~** WbWrd, 31 Wooster, 1 Word, 1, 2, 5, 6, 8, 9, 12, 13, 14, 15, 16, 17, 18, 20, 23, 26, 31, 37, 39, 42 Works, 2, 7 World, 20

DocNum: 13,962 UserGuide.DOC

www.chrisgreaves.com Friday, December 27, 2019 Page 46 of 46